# *KEºA§AIO 1 KEºA§AIO 1*

# **ΦΥΛΛΑ ΕΡΓΑΣΙΑΣ**

# **1.1 FENIKA**

Ονομάζουμε **φύλλο εργασίας** ένα διδιάστατο πίνακα, στον οποίο μπορούμε να εισάγουμε δεδομένα, να εκτελέσουμε μαθηματικές ή λογικές πράξεις με αυτά και τέλος να παρουσιάσουμε τα τελικά αποτελέσματα με τη μορφή πίνακα ή διαγράμματος. Από τον ορισμό αυτόν προκύπτει η μεγάλη τους αξία για σπουδαστές και ερευνητές των θετικών επιστημών, αφού τα φύλλα εργασίας επιτρέπουν την άμεση και εύκολη ανάλυση των δεδομένων ενός ποσοτικού πειράματος.

Φύλλα εργασίας υπάρχουν σε πολλά εμπορικά προγράμματα, όπως στο *Excel*, στο Origin, στο SPSS κ.ά. Από αυτά, τα φύλλα εργασίας του *Excel* υπερτερούν κυρίως σ' ότι αφορά τις δυνατότητες μαθηματικής ανάλυσης των αποτελεσμάτων.

H περιγραφή του *Microsoft Excel 2007* που δίνεται εδώ είναι αναγκαστικά περιληπτική, αλλά ταυτόχρονα ουσιαστική και μέσα στα πλαίσια των αναγκών αυτού του βιβλίου, που είναι οι εφαρμογές του *Excel* στη Χημεία και γενικότερα στις Θετικές Επιστήμες. Για περισσότερες πληροφορίες ο αναγνώστης πρέπει να καταφύγει σε εξειδικευμένα εγχειρίδια που περιγράφουν αναλυτικά το *Excel*. Εναλλακτικά μπορούν να  $X$ ρησιμοποιηθούν τα *παράθυρα βοήθειας του Excel*, που παρέχουν όλες τις δυνατές πληροφορίες που χρειαζόμαστε σε κάθε θέμα και σε κάθε  $\beta$ ήμα.

# **1.2 ΦΥΛΛΑ ΕΡΓΑΣΙΑΣ ΤΟΥ ΕΧCEL**

Όταν ανοίγουμε την ελληνική έκδοση του προγράμματος *Excel 2007*, στην οθόνη του υπολογιστή εμφανίζεται η εικόνα του σχήματος 1.1. Επιπλέον κάπου στην οθόνη υπάρχει ένας δείκτης, που μετακινείται με την κίνηση του ποντικιού και έχει συνήθως σχήμα βέλους ή σταυρού ή κάθετης γραμμής, ανάλογα με τη θέση του στην οθόνη. Όταν θέλουμε να ενεργοποιήσουμε κάποιο στοιχείο της οθόνης ή να εκτελέσουμε κάποια εντολή, πρέπει να φέρουμε με το ποντίκι το δείκτη στο στοιχείο αυτό και va πιέσουμε στιγμιαία το αριστερό πλήκτρο του ποντικιού. Η ενέργεια **αυτή ονομάζεται κλικ στο στοιχείο ή στην εντολή.** 

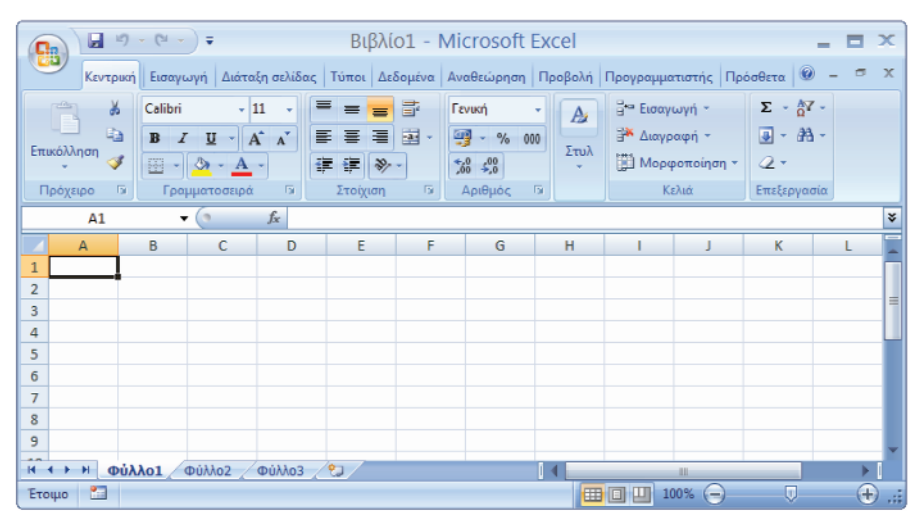

**Σχήμα 1.1.** Αρχική οθόνη του *Excel*.

Aν πρέπει να πιέσουμε δύο διαδοχικές φορές το αριστερό πλήκτρο του ποντικιού, τότε έχουμε διπλό κλικ, ενώ θα ονομάζουμε δεξιό κλικ την ενέργεια κατά την οποία πιέζουμε στιγμιαία, δηλαδή πατάμε και αμέσως αφήνουμε, το δεξιό πλήκτρο του ποντικιού.

Εκτός από το δείκτη του ποντικιού, στην οθόνη διακρίνουμε και τα ακόλουθα στοιχεία:

Στο πάνω μέρος της οθόνης υπάρχει η **γραμμή τίτλου** (title bar), που στο δεξιό της άκρο βρίσκονται τα εικονίδια  $\blacksquare$   $\blacksquare$   $\blacksquare$   $\blacksquare$  . Με το πρώτο από αριστερά, χωρίς να κλείνουμε το *Excel*, ελευθερώνουμε την

οθόνη του υπολογιστή από το *Excel* για να εργαστούμε σε κάποιο άλλο πρόγραμμα. Το *Excel* τώρα εμφανίζεται ως ένα μικρό εικονίδιο στη γραμμή που υπάρχει στο κάτω μέρος της οθόνης του υπολογιστή. Αν κά-VOUμε *κλικ* στο εικονίδιο αυτό επανερχόμαστε στην αρχική οθόνη. Με το δεύτερο εικονίδιο ελαττώνουμε τις διαστάσεις της εικόνας ή τις μεγιστοποιούμε έτσι, ώστε να καλύπτει όλη την οθόνη του υπολογιστή. Τέλος,  $\mu$ ε το τρίτο εικονίδιο κλείνουμε το πρόγραμμα *Excel*. Για να γίνουν οι παραπάνω ενέργειες πρέπει να κάνουμε κλικ στο αντίστοιχο εικονίδιο.

Στο κέντρο της γραμμής τίτλου υπάρχει το λογότυπο του *Excel* και η λέξη *Βιβλίο1 (Book1)*. Αυτός είναι ο προσωρινός τίτλος του αρχείου στο οποίο μπορούμε να εργαστούμε. Ένα αρχείο του *Excel* ονομάζεται συνήθως βιβλίο εργασίας (Workbook) και αποτελείται από πολλά φύλλα εργασίας, όπως περιγράφεται παρακάτω. Αν αποθηκεύσουμε το βιβλίο εργασίας με ένα διαφορετικό όνομα, τότε αμέσως η λέξη *Βιβλίο1* αντικαθίσταται από το νέο όνομα.

Στα αριστερά της γραμμής τίτλου υπάρχει η γραμμή εργαλείων **γρήγορης πρόσβασης** (quick access toolbar), στην οποία υπάρχουν, με μορφή εικόνας, εντολές για να κάνουμε διάφορες ενέργειες στα δεδομένα του φύλλου εργασίας. Στο σχήμα 1 στη γραμμή εργαλείων γρήγοpης πρόσβασης υπάρχουν τρία εικονίδια: το εικονίδιο της δισκέτας είναι για να αποθηκεύουμε το βιβλίο εργασίας, ενώ τα δύο άλλα εικονίδια είναι για να αναιρέσουμε ή να μην αναιρέσουμε μια ενέργεια που έχουμε κάνει στο φύλλο εργασίας. Δεξιά της γραμμής εργαλείων γρήγορης πρόσβασης  $\beta$ ρίσκεται το εικονίδιο που δείχνει ένα βέλος προς τα κάτω  $\bar{a}$ . Με αυτό μπορούμε να προσθέσουμε περισσότερα εικονίδια, και συνεπώς περισσότερες ενέργειες, στη γραμμή αυτή.

Τέλος, στο αριστερό άκρο της γραμμής τίτλου βλέπουμε το εικονίδιο *Kουμπί Office (Office Button)* **<sup>2</sup>** *λ* Αυτό αντιστοιχεί στην εντολή Αρχείο *(File*) των προηγούμενων εκδόσεων του *Excel* και συνεπώς με κλικ σ' αυτό ανοίγει ένας κατάλογος εντολών που επιτρέπουν άνοιγμα άλλων αρχείων ή νέου βιβλίου, την αποθήκευση ή την εκτύπωση δεδομένων κ.ο.κ.

Κάτω από τη γραμμή τίτλου υπάρχει η **γραμμή μενού** (menu bar), η οποία περιέχει τις λέξεις: *Κεντρική, Εισαγωγή, Διάταξη σελίδας, Τύποι,* Δεδομένα, Αναθεώρηση, Προβολή, Προγραμματιστής, Πρόσθετα. Στην αγ $γλική εκδοση του$ *Excel* $οι αντίστοιχες λέξεις είναι:$ *Home, Insert, Page* Layout, Formulas, Data, Review, View, Developer, Add-Ins. Aν δεν υπάρχει η λέξη Προγραμματιστής (Developer), την εισάγουμε με την ακό- $\lambda$ ουθη διαδικασία: Κάνουμε *κλικ* στο Κουμπί Office (Office Button), *κλικ* στο *Επιλογές του Excel (Excel Options)* και επιλέγουμε το *Εμφάνιση*  $K$ αρτέλας "Προγραμματιστής" στην κορδέλα (Show Developer tab in the *Ribbon)*. Με *κλικ* στο *ΟΚ*η καρτέλα Προγραμματιστής εμφανίζεται στη γραμμή μενού.

Οι λέξεις που υπάρχουν στη γραμμή μενού είναι κοινές σε μια μεγάλη κατηγορία προγραμμάτων της *Microsoft* και επιτρέπουν να κά-VOUμε διάφορες ενέργειες στα δεδομένα του φύλλου εργασίας, στο ίδιο το φύλλο εργασίας ή στο βιβλίο εργασίας. Όταν κάνουμε *κλικ* σε μία από αυτές ανοίγει μια καρτέλα με μορφή λωρίδας ή κορδέλας με εικονίδια που εκτελούν συγκεκριμένες εντολές. Για παράδειγμα, αν σ' ένα κελί θέλουμε να εισάγουμε το σύμβολο €, κάνουμε κλικ στο *Εισαγωγή (Insert)*,  $K$ <sup>*II*K</sup> στο εικονίδιο *Σύμβολο (Symbol*)  $\Omega$  και από το παράθυρο που ανοίγει επιλέγουμε το σύμβολο  $\epsilon$ .

Aν φέρουμε το δείκτη σ' ένα από τα εικονίδια του *Excel* μετά από κάποια δευτερόλεπτα εμφανίζεται μια μικρή πινακίδα, που με μορφή τίτλου μας πληροφορεί τι κάνει το συγκεκριμένο εικονίδιο. Παρατηρούμε επίσης ότι τα εικονίδια είναι ομαδοποιημένα ανάλογα με τις εντολές που εκτελούν μέσα σε πλαίσια, η ονομασία των οποίων υπάρχει στο κάτω μέρος κάθε πλαισίου.

Στο δεξιό άκρο της γραμμής μενού υπάρχουν τα εικονίδια  $\bullet$   $\bullet$   $\bullet$   $\times$ . To πρώτο είναι το εικονίδιο της βοήθειας, το δεύτερο ελαχιστοποιεί τις διαστάσεις του φύλλου εργασίας, το τρίτο απλώς τις ελαττώνει ή τις μεγιστοποιεί και τέλος με το τέταρτο εικονίδιο κλείνουμε το βιβλίο εργασίας, δηλαδή το *Βιβλίο1*. Με κλικ στο εικονίδιο της βοήθειας ανοίγει ένα παράθυρο διαλόγου όπου μπορούμε να αναζητήσουμε πληροφορίες για τη σημασία των διαφόρων εντολών του *Excel*. Μια πιο αναλυτική παρουσίαση της γραμμής εργαλείων δίνεται στα κεφάλαια 1.4 Kai 1.6.

H **γραμμή τύπων** (*Formula bar*) που ακολουθεί κάτω από τη λωρίδα των εικονιδίων αποτελείται από δύο παράθυρα, ένα μικρό αριστερά που ονομάζεται **πλαίσιο ονόματος** και πιθανόν να περιέχει τη λέξη A1  $\kappa$ αι ένα μεγάλο δεξιά που είναι κενό. Θα αναφερθούμε σ' αυτό αργότερα.

Κάτω από τη γραμμή τύπων υπάρχει το κυρίως **φύλλο εργασίας** (*Woksheet*). Αποτελείται από ένα μεγάλο αριθμό κενών κελιών, που σχηματίζουν ένα διδιάστατο πίνακα. Ο πίνακας αυτός στα αριστερά του καθώς επίσης και στο πάνω μέρος του περιβάλλεται από μια σειρά ορθογώνιων παραλληλογράμμων με λατινικά γράμματα ή αριθμούς. Λατινικά γράμματα έχουν τα ορθογώνια της επάνω σειράς, ενώ στα ορθογώνια της αριστερής στήλης υπάρχουν αριθμοί. Τα γράμματα και οι αριθμοί επιτρέπουν να ορίζουμε επακριβώς τις συντεταγμένες κάθε γραμμής Kαι κάθε στήλης κελιών και συνεπώς τις συντεταγμένες κάθε κελιού.

Στο δεξιό και στο κάτω και δεξιό μέρος του πίνακα των κελιών υπάρχουν μπάρες κύλισης, που επιτρέπουν την πρόσβαση σε κάθε κελί του φύλλου εργασίας, που βρίσκεται εκτός της ενεργού οθόνης του υπολονιστή.

Αριστερά της κάτω γραμμής υπάρχουν πινακίδες με τις λέξεις  $\Phi$ *Ŭλλο1 (Sheet1),*  $\Phi$ *ύλλο2 (Sheet2),*  $\Phi$ *ύλλο3 (Sheet3).* Από αυτές μόνο η *Φύλλο1* είναι σε λευκό φόντο και είναι ο προσωρινός τίτλος του φύλλου εργασίας. Αν θέλουμε να τον αλλάξουμε, κάνουμε διπλό κλικ πάνω στη λέξη Φύλλο1, οπότε η λέξη αυτή εμφανίζεται σε μαύρο φόντο. Η αλλαγή του τίτλου του φύλλου εργασίας γίνεται πληκτρολογώντας το νέο τίτλο. Aν κάνουμε απλό *κλικ* στο Φύλλο2, τότε μετακινούμαστε από το Φύλλο1 σ' ένα νέο φύλλο εργασίας, στο Φύλλο2. Στο Βιβλίο Εργασίας (*Workbook*) με τον (προσωρινό) τίτλο *Βιβλίο1* υπάρχουν τρία φύλλα εργασίας. Όμως κάνοντας κλικ στο εικονίδιο Εισαγωγή φύλλου εργασίας (Insert Work*sheet*), που υπάρχει δεξιά της τελευταίας πινακίδας, Φύλλο3, μπορούμε va εισάγουμε νέα φύλλα. Έτσι ένα αρχείο του Excel είναι πράγματι ένα *βιβλίο με πολλά φύλλα, στα οποία μπορούμε να αναλύσουμε τα δεδομένα*  $\mu$ a $\varsigma$ .

### **1.3 ΚΕΛΙΑ ΚΑΙ ΠΕΡΙΟΧΕΣ**

Όπως αναφέρθηκε, το κυρίως φύλλο εργασίας αποτελείται από ένα μεγάλο αριθμό κελιών, που οπτικοποιούνται ως μικρά ορθογώνια παραλ- $\lambda$ ηλόγραμμα. Κάθε κελί (cell) ταυτοποιείται από τις συντεταγμένες του (τη διεύθυνσή του) που είναι ένα λατινικό γράμμα συνοδευόμενο από έναν αριθμό, το γράμμα της στήλης και τον αριθμό της γραμμής που ανήκει. Για παράδειγμα, το πρώτο πάνω και αριστερά κελί είναι το A1, ενώ το κελί που ανήκει στην τρίτη στήλη και δεύτερη γραμμή είναι το C2. Ένα κελί γίνεται *ενεργό* αν κάνουμε *κλικ* πάνω σ' αυτό. Τότε το κελί περιβάλλεται από ένα έντονο πλαίσιο και η διεύθυνσή του εμφανίζεται στο αριστερό παράθυρο της γραμμής τύπων.

 $M$ ια συλλογή από κελιά ονομάζεται **περιοχή** (*range*). Έστω ότι μια περιοχή περιλαμβάνει τα κελιά από A3 μέχρι A6, από B4 μέχρι B6 και από D1 μέχρι D7. Η περιοχή αυτή συμβολίζεται με Α3:Α6;B4:B6;D1:D7. O συμβολισμός απλοποιείται όταν η περιοχή σχηματίζει ένα ορθογώνιο παραλληλόγραμμο. Έτσι η περιοχή που περιλαμβάνει τα κελιά από H5 μέχρι H20 συμβολίζεται με H5:H20, ενώ η περιοχή που περιλαμβάνει τα κελιά  $\sigma$ από A2 μέχρι A7, από B2 μέχρι B7 και από C2 μέχρι C7 συμβολίζεται με A2:C7. Η ενεργοποίηση (επιλογή) μιας περιοχής μπορεί να γίνει ως εξής:

Έστω ότι θέλουμε να επιλέξουμε την περιοχή Α2:C7. Κάνουμε κλικ στο Α2 και χωρίς να ελευθερώσουμε το πλήκτρο του ποντικιού φέρ-VOUμε το δείκτη του στο C7. Στο σημείο αυτό ελευθερώνουμε το πλή- $\kappa$ τρο του ποντικιού. Όλη η περιοχή, με εξαίρεση το πρώτο κελί, θα αποκτήσει ένα ελαφρώς μοβ φόντο, δείχνοντας ότι έχει επιλεγεί. Εναλλα-Kτικά, κάνουμε απλό *κλικ* στο A2, πατάμε το πλήκτρο Schift στο πληκτρολόγιο και έχοντας το πλήκτρο αυτό συνεχώς πατημένο φέρνουμε το δείκτη του ποντικιού στο C7 όπου και ξανακάνουμε κλικ. Ελευθερώνο-Vτας το πλήκτρο Schift η περιοχή Α2:C7 έχει γίνει ενεργή (έχει επιλεγεί).

Έστω τώρα η περιοχή Α3:A6;B4:B6;D1:D7. Για να την επιλέξουμε ακολουθούμε τα εξής βήματα:

- (1) Φέρνουμε το δείκτη του ποντικιού στο A3 και κάνουμε *κλικ*. Κρατώντας πατημένο το πλήκτρο του ποντικιού μετακινούμε το δείκτη στο A6, όπου και αφήνουμε το πλήκτρο. Η περιοχή Α3:A6 έχει επιλεγεί.
- (2) Για να προχωρήσουμε πατάμε το πλήκτρο Ctrl και έχοντας το πλήκτρο αυτό συνεχώς πατημένο φέρνουμε το δείκτη του ποντικιού στο Β4. Πατάμε το (αριστερό) πλήκτρο του ποντικιού και με συνεχώς πατημένο το πλήκτρο αυτό φέρνουμε το δείκτη στο B6, όπου και ελευθερώνουμε μόνο το πλήκτρο του ποντικιού. Στο στάδιο αυτό επιλέγεται η περιοχή Α3:Α6;Β4:Β6.
- (3) Me συνεχώς πατημένο το πλήκτρο Ctrl μεταφέρουμε το δείκτη του ποντικιού στο D1, ξανακάνουμε κλικ και με πατημένο το πλήκτρο του ποντικιού φέρνουμε το δείκτη του στο D7. Ελευθερώνοντας το

 $\pi\lambda$ ήκτρο Ctrl και του ποντικιού όλη η περιοχή Α3:A6;B4:B6;D1:D7 έχει επιλεγεί.

Σε ένα κελί μπορούμε να εισάγουμε μια λέξη ή έναν αριθμό ή τέλος ένα μαθηματικό τύπο. Για να εισάγουμε μια λέξη ή έναν αριθμό απλά πληκτρολογούμε τη λέξη ή τον αριθμό στο πληκτρολόγιο, αφού πρώτα εχουμε ενεργοποιήσει το κελί. Η εισαγωγή ολοκληρώνεται πατώντας *Enter* ή κάνοντας *κλικ* σ' ένα οποιοδήποτε άλλο κελί ή τέλος με *κλικ* στο  $\epsilon$ ικονίδιο  $\blacktriangleright$  που εμφανίζεται στη γραμμή τύπων. Για να ξεχωρίζουν οι λέξεις από τους αριθμούς, οι λέξεις στοιχίζονται αριστερά και οι αριθμοί δεξιά στο κελί.

Για να εισάγουμε ένα μαθηματικό τύπο, πρώτα πληκτρολογούμε το = και ακολούθως το μαθηματικό τύπο. Για παράδειγμα, αν στο Α2 θέλουμε vα κάνουμε την πράξη  $(1,8\times3,14)/2,25$ , πρώτα ενεργοποιούμε το κελί Α2,  $\alpha$ κολούθως πληκτρολογούμε την έκφραση =1,8\*3,14/2,25 και τέλος πατάμε Enter ή κάνουμε *κλικ* στο εικονίδιο <sup>σπ</sup> που υπάρχει στη νοαμμή τύπων. Ο αριθμός 2,512 θα σχηματιστεί στο Α2.

Θα πρέπει να προσέξουμε ότι η εισαγωγή αριθμών ή λέξεων σ' ένα κελί **ολοκληρώνεται πατώντας** *Enter* ή κάνοντας κλικ στο εικονίδιο  $\blacksquare$  ή με *κλικ* σ' ένα οποιοδήποτε άλλο κελί του φύλλου εργασίας. Για να ολοκληρωθεί όμως η εισαγωγή ενός μαθηματικού τύπου, υπάρχει μια σημαντική διαφοροποίηση. Μπορούμε να πατήσουμε *Enter* ή να κάνουμε κλικ στο εικονίδιο <u>←</u> όχι όμως *κλικ* σ' ένα άλλο κελί. Αν προχωρήσουμε σ' αυτή την ενέργεια, τότε το κελί αυτό (η διεύθυνσή του) εισέρχεται στον τύπο που πληκτρολονούμε.

Aν ενεργοποιήσουμε ένα κελί στο οποίο υπάρχει μια λέξη ή ένας αριθμός, τότε η λέξη αυτή ή ο αριθμός εμφανίζεται στη γραμμή τύπων, στο δεξιό παράθυρο. Αν στο κελί υπάρχει ένας μαθηματικός τύπος, τότε στο παράθυρο αυτό δεν εμφανίζεται το τελικό αποτέλεσμα, αλλά ο μαθηματικός τύπος. Έτσι στο παραπάνω παράδειγμα, αν ενεργοποιήσουμε το A2, στη γραμμή τύπων θα εμφανιστεί η μαθηματική έκφραση =1,8\*3,14/2,25.

**Παρατήρηση 1.** Στο *Excel*, ανάλογα με τις αρχικές ρυθμίσεις του υπολο- $\gamma$ ιστή (Έναρξη  $\rightarrow$  Πίνακας ελέγχου  $\rightarrow$  Τοπικές ρυθμίσεις), μπορεί να χρησιμοποιείται η τελεία αντί της υποδιαστολής στους δεκαδικούς αριθμούς. Σ' αυτή την περίπτωση το Excel θεωρεί το 1,8 (με κόμμα) ως γράμμα και δεν επιτρέπει την παραπάνω πράξη. Επίσης σε αριθμούς με εκθετική μορφή χρησιμοποιείται το Ε αντί για το 10 και ακολουθεί ο εκθέτης γραμμένος κανονικά. Έτσι, ο αριθμός  $1.6 \times 10^{-19}$  γράφεται ως 1,6Ε-19.

Παρατήρηση 2. Όταν πληκτρολογούμε μια λέξη, έναν αριθμό ή μια μαθηματική παράσταση σ' ένα κελί, στη γραμμή τύπων εμφανίζονται τρία εικονίδια, ( $\bullet \times \checkmark$  f≠. Το εικονίδιο  $f_x$ , που εξετάζεται στο κεφάλαιο 2, χρησιμοποιείται για να εισάγουμε μια συνάρτηση, το καινός αναφέρθηκε, είναι ισοδύναμο με το Enter, ενώ το  $X$  χρησιμοποιείται όταν θέλουμε να αναιρέσουμε διορθώσεις που έχουμε κάνει στο μαθηματικό τύπο.

#### ΔΙΟΡΘΩΣΕΙΣ ΚΑΙ ΑΛΛΑΓΕΣ ΣΤΑ ΦΥΛΛΑ ΕΡΓΑΣΙΑΣ  $1.4$

Πολλές φορές όταν εργαζόμαστε σε φύλλα εργασίας διαπιστώνουμε την ανάγκη να τροποποιήσουμε το περιεχόμενο ενός ή περισσότερων κελιών. Υπάρχουν δύο τρόποι για να γίνει αυτό:

 $\alpha$ ) Όπως είδαμε, αν κάνουμε απλό κλικ σ' ένα κελί, το περιεχόμενο του εμφανίζεται στη γραμμή τύπων, στο δεξιό παράθυρο. Αν τώρα φέρουμε το δείκτη του ποντικιού στο παράθυρο αυτό, παρατηρούμε ότι το σχήμα του μετατρέπεται σε κάθετη γραμμή. Με το ποντίκι φέρνουμε τη γραμμή αυτή στο σημείο που θέλουμε να κάνουμε τη διόρθωση και με τη βοήθεια των πλήκτρων Backspace ( $\leftarrow$ ) ή / και Delete προχωρούμε στην αλλαγή.

Για παράδειγμα, έστω ότι θέλουμε να αντικαταστήσουμε τον αριθμό 1,8 με το 0,9 στο μαθηματικό τύπο =1,8\*3,14/2,25, που υπάρχει στο A2. Κάνουμε κλικ στο Α2, φέρνουμε την κάθετη γραμμή του δείκτη στη γραμμή τύπων ακριβώς στα δεξιά του αριθμού 8 και κάνουμε  $\kappa\lambda\iota\kappa$ . Ακο- $\lambda$ ούθως με το πλήκτρο Backspace ( $\leftarrow$ ) διαγράφουμε το 1,8, πληκτρολογούμε το 0,9 και πατάμε *Enter* ή κάνουμε *κλικ* στο  $\blacksquare$ . Στο Α2 θα σχηματιστεί ο νέος αριθμός 1,256. Η διαγραφή του 1,8 μπορεί να γίνει και αν φέρουμε το δείκτη του ποντικιού στη γραμμή τύπων, ακριβώς στα αριστερά του αριθμού 1,8, κάνουμε κλικ και ακολούθως πιέσουμε τρεις φορές το πλήκτρο Delete. Εναλλακτικά μπορούμε πρώτα να επιλέξουμε (ενεργοποιήσουμε) τον αριθμό 1,8 και ακολούθως να πληκτρολογήσουμε το νέο αριθμό 0,9. Η επιλογή (ενεργοποίηση) του αριθμού 1,8 γίνεται αν

φέρουμε το δείκτη του ποντικιού ακριβώς στα αριστερά (ή δεξιά) του αριθμού 1,8, πιέσουμε το αριστερό πλήκτρο του ποντικιού και έχοντας πατημένο το πλήκτρο αυτό σαρώσουμε με το δείκτη τον αριθμό 1,8. Αν τώρα ελευθερώσουμε το πλήκτρο του ποντικιού, ο αριθμός 1,8 θα έχει ενεργοποιηθεί και θα εμφανίζεται σε μαύρο φόντο. Πληκτρολογώντας το 0,9, ο αριθμός 1,8 διαγράφεται και στη θέση του εισέρχεται το 0,9.

β) Κάνουμε πρώτα απλό κλικ στο κελί που θέλουμε να κάνουμε τη διόρθωση και ακολούθως διπλό κλικ στο ίδιο κελί. Θα παρατηρήσουμε ότι ο δείκτης μετατρέπεται από σταυρός σε μια κάθετη γραμμή και επιπλέον, αν υπάρχει, εμφανίζεται και ο μαθηματικός τύπος. Με το ποντίκι φέρνουμε τη γραμμή αυτή στο σημείο που θέλουμε να κάνουμε αλλαγές μέσα στο κελί και προχωρούμε στις αλλαγές αυτές, όπως και στην παραπάνω περίπτωση.

Εκτός από τη διόρθωση, ιδιαίτερα χρήσιμες είναι οι διαδικασίες της αποκοπής, αντιγραφής και επικόλλησης. Αυτές γίνονται εύκολα με τα εικονίδια **3. E E** που βρίσκονται αριστερά στη λωρίδα Κεντρική (Home). Από αυτά, το πρώτο, στο οποίο εικονίζεται το ψαλίδι, είναι το εικονίδιο της Αποκοπής (cut), το δεύτερο της Αντιγραφής (copy) και το τρίτο της Επικόλλησης (paste). Το εικονίδιο  $\blacksquare$  είναι μεγάλο, από κάτω υπάρχει η λέξη Επικόλληση (Paste) και παρέχει περισσότερες δυνατότητες επικόλλησης. Για να δούμε πώς λειτουργούν ας πληκτρολογήσουμε στο κελί C1 τη λέξη "Παράδειγμα". Αν κάνουμε διαδοχικά κλικ στο C1, στο εικονίδιο της αποκοπής, μετά στο Α20 και τέλος στο εικονίδιο της επικόλλησης, θα παρατηρήσουμε ότι η λέξη "Παράδειγμα" αποκόπτεται από το C1 και μεταφέρεται στο A20. Για να επιστρέψουμε στην προηγούμενη κατάσταση, κάνουμε κλικ στο εικονίδιο της Αναίρεσης (Undo *paste*)  $\Box$ , που είναι στη γραμμή εργαλείων γρήγορης πρόσβασης. Αν κάνουμε την ίδια διαδικασία αλλά με κλικ στο εικονίδιο της αντιγραφής και όχι της αποκοπής, τότε το περιεχόμενο του C1, δηλαδή η λέξη "Παράδειγμα", μεταφέρεται στο Α20, ενώ παραμένει και στο C1.

Οι ενέργειες της αποκοπής, αντιγραφής και επικόλλησης μπορεί να γίνουν και από το πληκτρολόγιο. Έτσι το κλικ στο εικονίδιο της Αποκο*πής* είναι ισοδύναμο με το να πατήσουμε Ctrl + X, δηλαδή να πατήσουμε το πλήκτρο Ctrl και έχοντας το πλήκτρο αυτό πατημένο να πατήσουμε το πλήκτρο X. Το εικονίδιο της *Αντιγραφής* είναι ισοδύναμο με Ctrl + C και της *Επικόλλησης* με Ctrl + V.

Η αποκοπή μπορεί να γίνει πολύ πιο εύκολα και με το ποντίκι. Έστω ότι στο κελί C1 υπάρχει η λέξη "Παράδειγμα". Αν κάνουμε κλικ στο C1, το κελί περιβάλλεται από ένα έντονο πλαίσιο, πάνω στο οποίο ο δείκτης του ποντικιού μετατρέπεται σε βέλος με έναν λεπτό σταυρό στην άκρη του. Αν, όταν ο δείκτης είναι βέλος, πατήσουμε το αριστερό πλήκτρο του ποντικιού και έχοντας αυτό πατημένο μετακινήσουμε το δείκτη σε ένα οποιοδήποτε άλλο κελί, το περιεχόμενο του C1, δηλαδή η λέξη "Παράδειγμα", θα μεταφερθεί στο νέο κελί όταν αφήσουμε το πλήκτρο του ποντικιού. Αν κατά τη διάρκεια της παραπάνω διαδικασίας έχουμε πατημένο το πλήκτρο Ctrl, τότε η λέξη "Παράδειγμα" μεταφέρεται στο νέο κελί, ενώ παραμένει και στο C1.

Οι ενέργειες της αποκοπής, αντιγραφής και επικόλλησης δεν αφορούν μόνο το περιεχόμενο ενός κελιού, αλλά μπορούν να εφαρμοστούν σε μια περιοχή κελιών, με την προϋπόθεση ότι η περιοχή είναι ορθογώνια, ή και σε ολόκληρο φύλλο εργασίας.

Για παράδειγμα, έστω ότι στο φύλλο εργασίας που δουλεύουμε υπάρχει στο A2 ο αριθμός 1,256, ως αποτέλεσμα της πράξης 0,9\*3,14/2,25, στο Α3 ο αριθμός 5, στο Α4 το 6 και η λέξη "Παράδειγμα" στο C1. Αν θέλουμε να μεταφέρουμε τα στοιχεία αυτά ταυτόχρονα σε κάποια άλλη θέση στο φύλλο εργασίας, θα πρέπει να επιλέξουμε την περιοχή Α1:C4 και να μεταφέρουμε όλη αυτή την περιοχή χρησιμοποιώντας τις ενέργειες της αποκοπής και επικόλλησης, όπως και στην περίπτωση ενός κελιού. Αν όμως επιλέξουμε ως περιοχή μόνο τα κελιά Α2, Α3, Α4 και C1, δηλαδή την Α2:Α4; C1, τότε θα διαπιστώσουμε ότι δε μπορούμε να προχωρήσουμε σε ενέργειες αποκοπής ή αντιγραφής.

Αν θέλουμε να αντιγράψουμε ένα ολόκληρο φύλλο εργασίας, πατάμε  $Ctrl + A \nightharpoonup$  κάνουμε κλικ στο κουμπί που βρίσκεται πάνω από το ορθογώνιο με τον αριθμό 1, της πρώτης γραμμής του φύλλου εργασίας. Όλο το φύλλο εργασίας θα εμφανιστεί σε μοβ φόντο. Με κλικ στο εικονίδιο της Αντιγρα- $\varphi$ ής ή πατώντας Ctrl+C, το φύλλο εργασίας αντιγράφεται σε προσωρινή μνήμη του υπολογιστή. Αν τώρα μετακινηθούμε σ' ένα κενό φύλλο εργασίας και κάνουμε κλικ στο εικονίδιο της Επικόλλησης ή με Ctrl+V, το περιεχόμενο του προηγούμενου φύλλου εργασίας μεταφέρεται στο νέο φύλλο.

Παρατήρηση 1. Στο *Excel* κάθε ενέργεια, όπως αυτή της αποκοπής, μπορεί να γίνει με πολλούς διαφορετικούς, αλλά απόλυτα ισοδύναμους τρόπους. Εναπόκειται στο χρήστη να επιλέξει τον τρόπο που τον διευκολύνει.

**Παρατήρηση 2.** Σε ορισμένες περιπτώσεις, όταν πληκτρολογούμε ή διορθώνουμε ένα μαθηματικό τύπο, παρουσιάζεται μια σημαντική δυσκο- $\lambda$ ία να φύγουμε από τη γραμμή των τύπων. Σ' αυτές τις περιπτώσεις το πρόβλημα μπορεί να λυθεί αν κάνουμε *κλικ* στο εικονίδιο **Χ** και μετά πατήσουμε *Enter* ή σβήσουμε τον τύπο. Για να σβήσουμε ένα μαθηματικό τύπο φέρνουμε την κάθετη γραμμή του δείκτη στη γραμμή τύπων ακριβώς στα αριστερά του =, πατάμε το αριστερό πλήκτρο του ποντικιού και έχοντάς το πατημένο σαρώνουμε με το δείκτη τον μαθηματικό τύπο. Όταν ελευθερώσουμε το ποντίκι, ο τύπος εμφανίζεται σε μαύρο φόντο. Τον διαγράφουμε πατώντας το πλήκτρο *Delete*.

# 1.5 **ΚΑΤΑΛΟΓΩΙ ΕΝΤΟΛΩΝ ΚΑΙ ΠΑΡΑΘΥΡΑ ΔΙΑΛΟΓΩΝ**

Στο *Excel* υπάρχει μια πληθώρα εντολών, όπως οι εντολές αποκοπής, αντιγραφής και επικόλλησης που εξετάσαμε παραπάνω, με αποτέλεσμα τα φύλλα εργασίας του να έχουν υψηλή λειτουργικότητα. Οι εντολές του *Excel* εμφανίζονται αν κάνουμε κλικ στις λέξεις που υπάρχουν στη

γραμμή μενού, οπότε ανοίγουν οι αντίστοιχες καρτέλες με τη μορφή λωρίδας ακριβώς κάτω από τη voauuń usvoú.

Πολλές φορές οι εντολές ομαδοποιούνται με τη μορφή **καταλό** γου εντολών. Συνήθως ένας κατάλογος εντολών συνοδεύεται από έναν ή περισσότερους **υποκαταλόγους**. Για παράδειγμα, αν κάνουμε  $\delta$ εξί *κλικ* σ' ένα κελί θα ανοίξει ο κατάλογος του σχήματος 1.2. Υποκατάλογοι υπάρχουν αν κάνουμε κλικ ÛÙȘ ÂÓÙÔϤ˜ *º›ÏÙÚÔ* (*Filter)* Î·È *Δ· ξινόμηση* (*Sort*). Για να επιλέξουμε

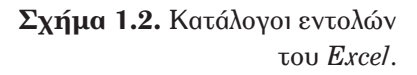

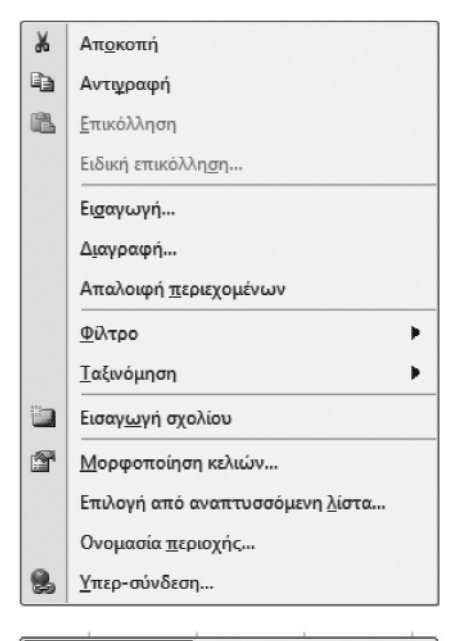

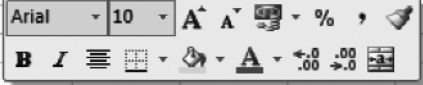

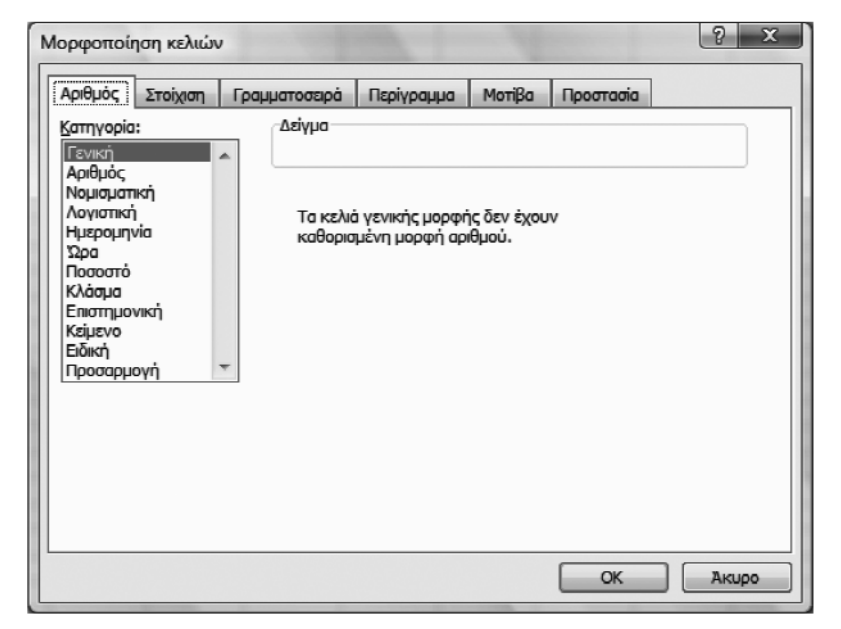

Σχήμα 1.3. Παράθυρο διαλόγου του *Excel* για τη μορφοποίηση ενός κελιού.

(ενεργοποιήσουμε) μια εντολή, κάνουμε απλό κλικ πάνω σ' αυτή. Στις περισσότερες περιπτώσεις η ενέργεια αυτή έχει ως αποτέλεσμα να εμφανιστεί στην οθόνη του υπολογιστή ένα παράθυρο διαλόγου.

Για παράδειγμα, αν στον κατάλογο του σχήματος 1.2 επιλέξουμε το  $M$ ορφοποίηση κελιών (Format Cells), θα εμφανιστεί το παράθυρο διαλόγου του σχήματος 1.3, που μας επιτρέπει να μορφοποιήσουμε το συγκεκριμένο κελί και το περιεχόμενό του.

Όλα τα παράθυρα διαλόγου φέρουν στο πάνω μέρος τους τη γραμμή τίτλου. Αριστερά στη γραμμή αυτή υπάρχει το όνομα που έχει το παράθυρο, ενώ δεξιά βρίσκονται τα εικονίδια ? και  $\chi$ . Από αυτά το εικονίδιο ? είναι το εικονίδιο της βοήθειας. Αν κάνουμε  $\kappa\lambda\chi$  σ' αυτό θα ανοίξει ένα παράθυρο με πληροφορίες για το παράθυρο διαλόγου. Το εικονίδιο **X** είναι το γνωστό εικονίδιο με το οποίο κλείνουμε το παράθυρο διαλόyou.

Σε αρκετές περιπτώσεις είναι απαραίτητο να μετακινήσουμε ένα Παράθυρο διαλόγου σε κάποια άλλη θέση στο φύλλο εργασίας. Για το σκοπό αυτό φέρνουμε το δείκτη του ποντικιού στη γραμμή τίτλου, πατάμε το αριστερό πλήκτρο του ποντικιού και με συνεχώς πατημένο το πλήκτρο αυτό μετακινούμε το δείκτη του ποντικιού. Παρατηρούμε ότι το παράθυρο διαλόγου μετακινείται ακολουθώντας την κίνηση του δείκτη και συνεπώς μπορούμε να το μετατοπίσουμε στη θέση που θέλουμε.

 $\Sigma'$  ένα παράθυρο διαλόγου μπορούμε να δούμε διάφορα στοιχεία,  $\delta$ πως π.χ. ετικέτες, κουμπιά εντολών, εντολές, καρτέλες. **Ετικέτες** είναι σύντομα πληροφοριακά κείμενα. Στο σχήμα 1.3 ετικέτες είναι οι λέξεις  $A$ ριθμός (Number), Στοίχιση (Alignment), Γραμματοσειρά (Font), Περίγραμμα (Border), Μοτίβα (Fill), Προστασία (Protection), Κατηγορία (*Category*),  $\Delta$ είγμα (*Sample*), *OK* και Άκυρο (Cancel). Από αυτές οι ετικέτες *ΟΚ* και Άκυρο (Cancel) βρίσκονται πάνω σε **κουμπιά εντολών**. Στο ίδιο σχήμα όλες οι λέξεις που υπάρχουν στο πλαίσιο Κατηγορία αντιστοι- $\chi$ ούν σε εντολές με τις οποίες μορφοποιούμε το περιεχόμενο του κελιού. Η πλειοψηφία των εντολών σ' ένα παράθυρο διαλόγου είναι ομαδοποιημένες σε **καρτέλες**. Στο σχήμα 1.3 παρατηρούμε ότι υπάρχουν 6 καρτέλες που ανοίγουν με *κλικ* στις αντίστοιχες ετικέτες.

Συνεπώς ένα παράθυρο διαλόγου μπορεί να είναι πολλαπλό, δηλαδή να αποτελείται από δύο ή περισσότερα τμήματα (*καρτέλες*). Επίσης εκτός από ετικέτες, πλαίσια κειμένου και κουμπιά εντολών, σ' ένα παράθυρο  $\delta$ ιαλόγου μπορούμε να βρούμε *πλαίσια κειμένου, κουμπιά επιλογής*, *πλαίσια ελέγχου, πλαίσια λίστας, και συνδυαστικά πλαίσια.* 

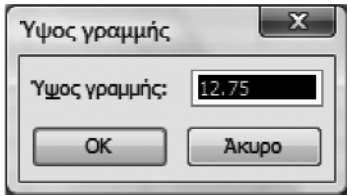

**Σχήμα 1.4.** Παράθυρο διαλόγου του *Excel*.

**Πλαίσιο κειμένου** είναι ένα πλαίσιο στο οποίο μπορούμε να εισάγουμε με πληκτρολόγηση λέξεις ή αριθμούς. Για παράδειγμα, αν από το *Kεντρική* (*Home*) → *Kελιά (Cells)* κάνουμε κλικ στο Μορφοποίηση (*Format*) και επιλέξουμε το *Ύψος γραμμής (Row Height)*, εμφανίζεται το παράθυρο διαλόγου του σχήματος 1.4 με ένα πλαίσιο κειμένου, στο οποίο μπορούμε να εισάγουμε το ύψος της γραμμής στην οποία ανήκει το κελί που είναι επιλεγμένο.

Ένα **πλαίσιο λίστας** είναι στην πραγματικότητα μια λίστα εντολών από τις οποίες μπορούμε να επιλέξουμε μία. Ανάλογη είναι και η λειτουργία του συνδυαστικού πλαισίου. Η διαφορά ενός συνδυαστικού πλαιοίου από ένα πλαίσιο λίστας είναι ότι στο συνδυαστικό πλαίσιο παρέχεται η δυνατότητα ή να επιλέξουμε την εντολή που θέλουμε ή να την πληκτρολογήσουμε. Για παράδειγμα, τα δύο πλαίσια λίστας που υπάρ- $\chi$ ουν στο *Κεντρική* (*Home*) → *Γραμματοσειρά* (*Font*) και που μας επιτρέπουν να διαλέξουμε τη γραμματοσειρά και το μέγεθος των γραμμάτων και αριθμών των κελιών είναι συνδυαστικά.

Με τα **πλαίσια ελέγχου ⊠** και τα **κουμπιά επιλογής** <sup>δ</sup> μπορούμε va καταστήσουμε μια επιλογή ενεργή ή ανενεργή. Αν κάνουμε *κλικ* σ' ένα πλαίσιο ελέγχου, η επιλογή που δηλώνεται δίπλα σ' αυτό με μια ετικέτα γίνεται ενεργή και το σύμβολο  $\vee$  εμφανίζεται στο εσωτερικό του πλαισίου. Αν ξανακάνουμε *κλικ* στο πλαίσιο, η επιλογή γίνεται ανενεργή  $k$ αι το σύμβολο  $\vee$  εξαφανίζεται. Τα ίδια ισχύουν και για τα κουμπιά επιλογής, με μόνη διαφορά ότι στο εσωτερικό τους εμφανίζεται μια μαύρη κουκίδα όταν είναι ενεργοποιημένα. Τα κουμπιά επιλογής εμφανίζονται σε λίστες επιλογών που είναι αμοιβαία αποκλειόμενες.

# **1.6 ΜΟΡΦΟΠΟΙΗΣΗ ΦΥΛΛΟΥ ΕΡΓΑΣΙΑΣ**

Κάθε κελί και κάθε περιοχή έχουν συγκεκριμένες ιδιότητες. Οι πιο βασικές από αυτές είναι οι διαστάσεις τους, το χρώμα τους, το χρώμα, ο τύπος, το στυλ, η στοίχιση και το μέγεθος των γραμμάτων ή αριθμών που περιέχουν κ.ο.κ. Όλες αυτές οι ιδιότητες μπορούν να μεταβληθούν από τη λωρίδα εντολών *Κεντρική* (*Home*).

Για παράδειγμα, έστω ότι θέλουμε στο κελί Β4 να γράψουμε  $V^2 =$ , με γράμματα έντονα (bold), χρώματος μπλε και σε φόντο ανοικτό κίτρινο. Για να γίνει αυτό κάνουμε *κλικ* στο κελί Β4, πληκτρολογούμε V2 = **και πατάμε** *Enter*. Επιλέγουμε το κελί Β4 και κάνουμε κλικ στο εικονίδιο  $b$ *old* **Β** που βρίσκεται στο *Κεντρική* (*Home*) → Γραμματοσειρά (*Font*), δηλαδή στο τμήμα (πλαίσιο) της λωρίδας εντολών Κεντρική που ονομάζεται Γραμματοσειρά. Επίσης κάνουμε κλικ στο βέλος που υπάρχει στο εικονίδιο *Χρώμα γραμματοσειράς (Font Color)* **A** · kαι επιλέγουμε το μπλε χρώμα. Για το χρώμα που θα έχει το φόντο του κελιού χρησιμο-